Versio 1.0 tammikuu 2011

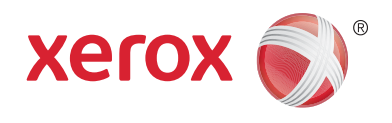

# Xerox® Phaser™ 3635MFP Extensible Interface Platform (EIP)

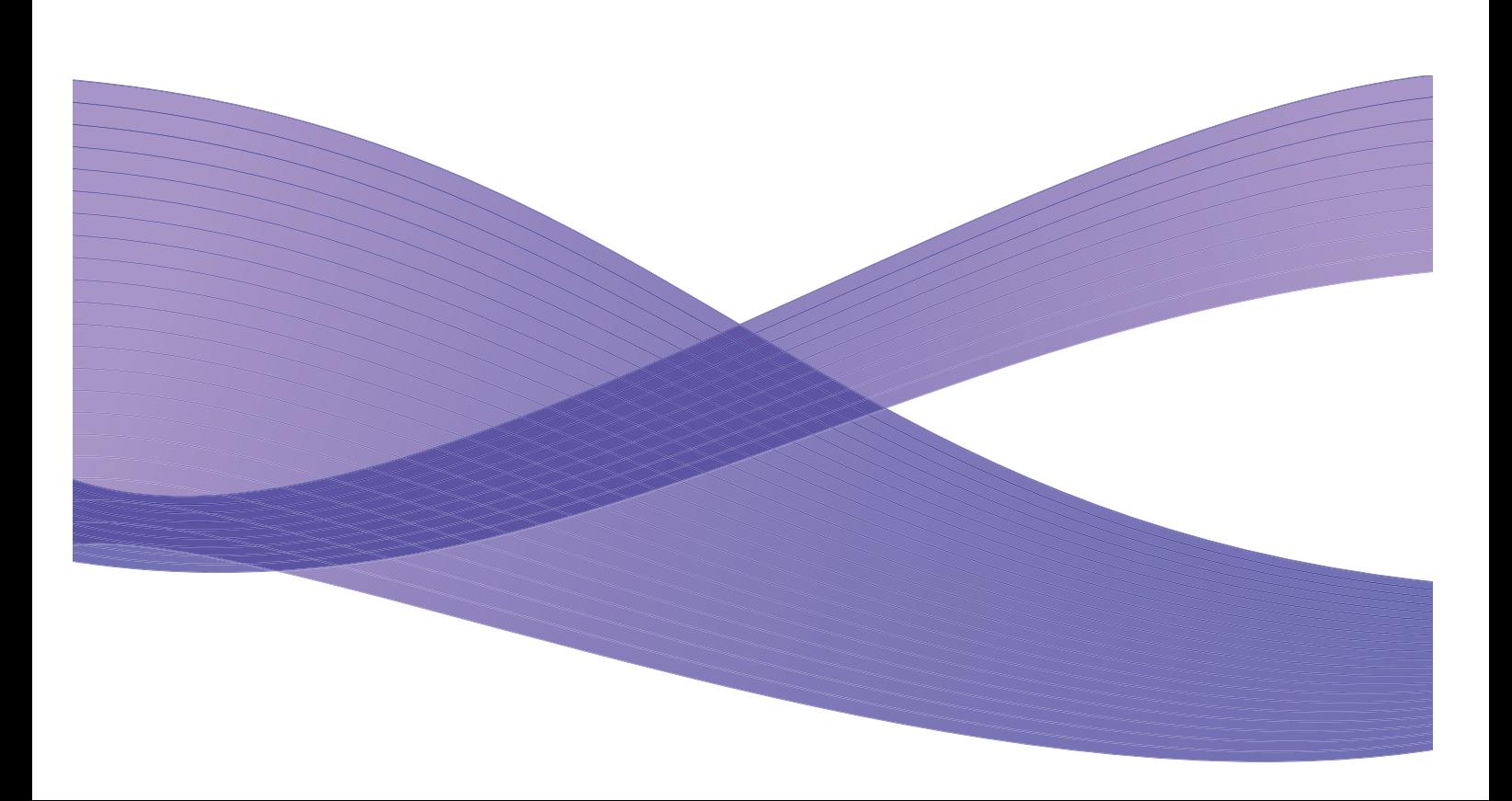

©2011 Xerox Corporation. XEROX®, XEROX and Design® ovat Xerox Corporationin tavaramerkkejä Yhdysvalloissa ja/tai muissa maissa.

Tähän julkaisuun tehdä ajoittain muutoksia. Oikeus muutoksiin sekä teknisten epäkohtien ja kirjoitusvirheiden korjaamiseen myöhemmissä painoksissa pidätetään.

Julkaisun versio 1.0, tammikuu 2011

Suomennos: Xerox CTC European Operations Bessemer Road Welwyn Garden City Hertfordshire AL7 1BU UK

# Sisällysluettelo

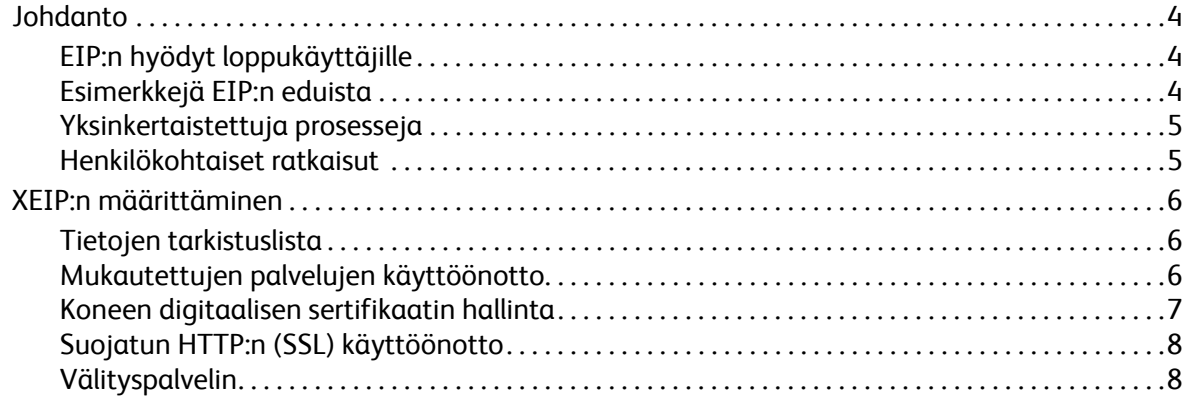

## <span id="page-3-0"></span>Johdanto

Xerox Extensible Interface Platform (EIP) tuo uusia mahdollisuuksia Xerox-laitteelle. EIP:n avulla Xerox-laitteet voi nyt sopeuttaa yrityksen työtapoihin, ei päinvastoin.

- **Loppukäyttäjät** voivat helposti jakaa, tallentaa ja tulostaa tietoa
- **IT-tukihenkilöt** voivat tarjota asiakkailleen lisäarvoa ja tietoturvaa
- **Ohjelmistokehittäjät** voivat nopeasti ja helposti luoda sovelluksia, jotka voidaan mukauttaa laitteen käyttöliittymää varten

On olemassa useita valinnaisia ohjelmistoratkaisuja, jotka voidaan ostaa ja asentaa laitteeseen. EIP mahdollistaa laitteen mukauttamisen erityisesti työnkulkuprosesseille. Xerox EIP:n (Extensible Interface Platform) avulla ohjelmistotoimittajat ja yhteistyökumppanit voivat tavallisia verkkotyökaluja käyttäen kehittää räätälöityjä palvelinpohjaisia sovelluksia, joita voidaan käyttää suoraan laitteen käyttöliittymästä.

## <span id="page-3-1"></span>EIP:n hyödyt loppukäyttäjille

- **Yksinkertaistaa** monimutkaiset työnkulut ja tekee laitteen käytöstä helpompaa.
- **Muuntaa** paperiasiakirjat digitaaliseen muotoon, jolloin niitä on helpompi muokata, tallentaa ja jakaa.
- **Sopeuttaa** laitteen omiin työtapoihin, eikä päinvastoin.
- Mahdollistaa monien tehtävien **suorittamisen** kokonaan laitteen ääressä, kuten asiakirjojen noutamisen verkosta ilman tietokonetta.
- Nopeuttaa asiakkaiden **palvelua**.
- **Integroi** ratkaisut nykyiseen IT-infrastruktuuriin.
- Mahdollistaa keskitettyjen ratkaisujen **hallinnan** kaikkialta maailmasta.
- **Laajentaa** ja mukauttaa laitteen yrityksen tarpeiden mukaan.
- Mahdollistaa räätälöityjen ratkaisujen helpon **luomisen**, sillä EIP perustuu verkkostandardeihin, kuten HTML:ään, CSS:ään, XML:ään ja JavaScriptiin. Se käyttää myös tavallisia suojausprotokollia - HTTPS:ää ja SSL:ää.

### <span id="page-3-2"></span>Esimerkkejä EIP:n eduista

- Yritykselle tunnusomaisten valikoiden ja kielen käyttäminen, kuten "Etsi asiakatietokannasta", "Lähetä lomake vahinko-osastolle" tai "Faksaa ostoreskontraan".
- Käyttämällä henkilökorttia käyttäjä saa kaikki henkilökohtaiset asetuksensa näkyviin laitteen käyttöliittymään.
- Monimutkainen työnkulku voidaan muuttaa yksinkertaiseksi prosessiksi, jossa tarvitsee painaa vain muutamaa painiketta.
- Paperiasiakirjojen tiedot voidaan siirtää asiakirjasäilöön yhdellä painikkeen painalluksella.
- Asiakirja voidaan lähettää verkkotulostusjonoon ja sitten käyttämällä henkilökorttia tulostaa millä tahansa verkossa olevalla laitteella.
- Päivän uutiset tai pörssikurssit voidaan tulostaa suoraan Xerox-laitteen käyttöliittymästä.

## <span id="page-4-0"></span>Yksinkertaistettuja prosesseja

Monimutkainen työnkulku muuttuu yksinkertaiseksi prosessiksi.

Laitteessa voi olla esimerkiksi "laskut"-painike, joka samanaikaisesti lähettää laskun oikealle osastolle, arkistoi tiedot asiakirjojen hallintajärjestelmään helppoa hakua varten ja tulostaa kopion.

Käyttäjät voivat nopeasti skannata ja tallentaa asiakirjoja, esikatsella niiden pikkukuvia ja lisätä ne sitten usein käytettyjen asiakirjojen tallennuspaikkaan. Esimerkiksi:

Opettaja voi skannata muistiinpanot suoraan tietyn kurssin säiliöön, josta opiskelijat voivat käyttää niitä.

Opiskelija voi skannata koepaperinsa kurssikansioon opettajan arvosteltavaksi.

Xerox Extensible Interface Platform käyttää verkkopohjaisia Xerox Partner-ratkaisuja, joiden avulla käyttäjät voivat käyttää asiakirjasäilöjä laitteen ohjaustaulusta.

Lisäksi käytettävissä on **Xerox Secure Access Unified ID System™**, joka on suunniteltu organisaatioille, kuten terveydenhuollon yrityksille, rahoituspalveluyrityksille ja oppilaitoksille, jotka haluavat suojata luottamukselliset tiedot entistä paremmin. Tämän järjestelmän puitteissa, joka sisältää kortinlukijat ja ohjelmistot, käyttäjät voivat käyttää Xeroxin laitteita henkilökortillaan. Turvallisuuden lisäämiseksi ohjelmistoon voidaan sisällyttää PIN-koodi tai salasana. Secure Access järjestelmä voidaan integroida organisaation nykyiseen työntekijöiden henkilökorttijärjestelmään.

Jotkin sovellukset saattavat vaatia lisäresursseja laitteessa.

Lisätietoja saa Xeroxin myyntiedustajalta.

#### <span id="page-4-1"></span>Henkilökohtaiset ratkaisut

EIP:n avulla voit kirjautua laitteeseen helposti antamalla kirjautumistietosi tai näyttämällä henkilökorttiasi.

Sen lisäksi, että tämä tarjoaa turvallisen pääsyn laitteeseen, pääset laitteen tunnistettua sinut käyttämään omiin työnkulkuihisin sovellettuja asetuksia, mikä helpottaa työtäsi.

## <span id="page-5-0"></span>XEIP:n määrittäminen

## <span id="page-5-1"></span>Tietojen tarkistuslista

#### Ennen asennuksen aloittamista:

- **Varmista, että laite toimii oikein verkossa**.
- **Varmista, että EIP-sovellus on asennettu ja toiminnassa.** Lisätietoja saa Xeroxin myyntiedustajalta.
- **Varmista että suojattu HTTP SSL on käytössä laitteessa**. (Tämä on valinnainen toimenpide.) Katso [Suojatun HTTP:n \(SSL\) käyttöönotto sivulla 8](#page-7-0).

Huom. Koneen digitaalinen sertifikaatti on asennettava laitteeseen ennen kuin voit ottaa suojatun HTTP:n (SSL) käyttöön. Katso [Koneen digitaalisen sertifikaatin hallinta sivulla 7.](#page-6-0)

## <span id="page-5-2"></span>Mukautettujen palvelujen käyttöönotto

#### **Työasemalla**

- 1. Avaa selain, kirjoita laitteen *IP-osoite* selaimen osoiteriville.
- 2. Paina **Enter** avataksesi laitteen Internet-palvelut.
- 3. Laitteen EIP-sovellusten ottaminen käyttöön:
	- a. Napsauta **Ominaisuudet**-välilehteä.
	- b. Napsauta **Palvelut** ja sitten **Mukautetut palvelut** -linkkiä.
	- c. Ota palvelu käyttöön valitsemalla *Mukautetut palvelut* -sivun *Käyttöönotto*-alueella *Mukautetut palvelut* -kohdassa **Käytössä**-ruutu.
	- d. Valitse *Valinnaiset tiedot* -alueella **Käytössä**-ruudut seuraavissa kohdissa:
		- **Vie salasana mukautettuihin palveluun** jos tämä valitaan, salasanat lähetetään mukautettuun palveluun.
		- **Validoi automaattisesti palvelimelta saadut allekirjoitetut sertifikaatit** jos tämä valitaan, sekä palvelimessa että laitteessa pitää olla sertifikaatit. Näiden sertifikaattien pitää olla laitteen luottaman tahon myöntämiä.
	- e. Valitse **Käytä**.
	- f. Anna järjestelmänvalvojan tunnus ja tunnusluku pyydettäessä. Oletustunnus ja -salasana ovat "**admin**" ja "**1111**".
- 4. Luo digitaalinen sertifikaatti (tarvittaessa), katso [Koneen digitaalisen sertifikaatin hallinta](#page-6-0)  [sivulla 7](#page-6-0).
- 5. Ota SSL käyttöön (tarvittaessa), katso [Suojatun HTTP:n \(SSL\) käyttöönotto sivulla 8.](#page-7-0)

#### **Laitteen ääressä**

- 1. Paina **Kaikki palvelut** -näppäintä.
- 2. Kosketa **Mukautetut palvelut** -näppäintä.
- 3. Kosketa rekisteröimäsi **EIP-sovelluksen** näppäintä. Tämän jälkeen sinun pitäisi pystyä käyttämään XEIP-työnkulkuasi.
- Xerox Phaser 3635MFP Extensible Interface Platform (EIP) 6

#### <span id="page-6-0"></span>Koneen digitaalisen sertifikaatin hallinta

- 1. Avaa selain, kirjoita laitteen *IP-osoite* selaimen osoiteriville.
- 2. Paina **Enter** avataksesi laitteen Internet-palvelut.
- 3. Napsauta **Ominaisuudet**-välilehteä.
- 4. Anna järjestelmänvalvojan tunnus ja tunnusluku pyydettäessä. Oletustunnus ja -salasana ovat "**admin**" ja "**1111**".
- 5. Valitse **Suojaus**.
- 6. Napsauta **Koneen digitaalinen sertifikaatti** -linkkiä kansiopuussa.
- 7. Napsauta *Koneen digitaalinen sertifikaatti* -alueella **Luo uusi sertifikaatti** -painiketta.
- 8. Valitse *Luo uusi sertifikaatti* -alueella jompikumpi seuraavista:
	- **Itsensä allekirjoittava sertifikaatti: Luo itsensä allekirjoittava sertifikaatti tähän koneeseen** - laite allekirjoittaa oman sertifikaattinsa luotetuksi ja luo sertifikaatille julkisen avaimen käytettäväksi SSL-salauksessa.
	- **Sertifikaatin allekirjoituspyyntö: lataa sertifikaatin allekirjoituspyyntö luotetun varmentajan käsiteltäväksi** - koneelle voidaan ladata luotetun myöntäjän tai luotettuna myöntäjänä toimivan palvelimen myöntämä sertifikaatti.

9. Valitse **Jatka**.

10. Anna tiedot seuraaviin kenttiin edellä tekemäsi valinnan mukaan:

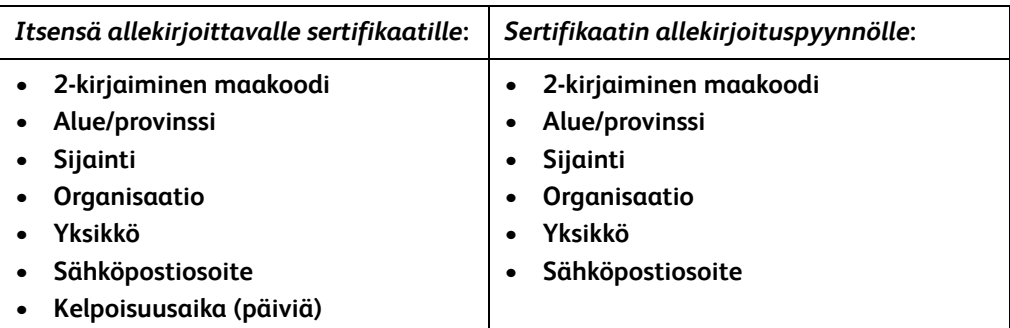

#### 11. Valitse **Käytä**.

- 12. Sen mukaan, mitä edellä valitsit:
	- *Itsensä allekirjoittava sertifikaatti*: Nykyinen tila -kohdassa lukee **Tähän koneeseen on luotu itsensä allekirjoittava sertifikaati**.
	- *Sertifikaatin allekirjoituspyyntö*: **Sertifikaatin allekirjoituspyyntö** -lomake näkyy.
	- a. Jos valitsit **Sertifikaatin allekirjoituspyyntö**, napsauta **Tallenna nimellä** -painiketta
	- b. Valitse esiin tulevasta valintaikkunasta joko **X.509 (.pem)** tai **DER**-muoto ja napsauta **Tallenna**.
	- c. Napsauta *Tiedoston lataaminen* -ponnahdusvalikosta **Tallenna**, valitse sijainti työasemalla ja tallenna tiedosto napsauttamalla **Tallenna**. Kun luotettu varmentaja on allekirjoittanut sertifikaatin, se on valmis tallennettavaksi laitteeseen.
	- d. Palaa **Koneen digitaalisen sertifikaatin hallinta** -näyttöön. Napsauta *Koneen digitaalinen sertifikaatti* -alueella **Lähetä allekirjoitettu sertifikaatti** -painiketta.
	- e. Napsauta **Selaa**, etsi tiedosto työasemalta ja napsauta **Avaa**.
	- f. Valitse **Lataa sertifikaatti**.

## <span id="page-7-0"></span>Suojatun HTTP:n (SSL) käyttöönotto

Huom. Koneen digitaalinen sertifikaatti on asennettava laitteeseen ennen kuin voit ottaa suojatun HTTP:n (SSL) käyttöön. Katso lisätietoja kohdasta [Koneen digitaalisen sertifikaatin](#page-6-0)  [hallinta sivulla 7](#page-6-0).

#### **Työasemalla**

- 1. Avaa selain, kirjoita laitteen *IP-osoite* selaimen osoiteriville.
- 2. Paina **Enter** avataksesi laitteen Internet-palvelut.
- 3. Napsauta **Ominaisuudet**-välilehteä.
- 4. Anna järjestelmänvalvojan tunnus ja tunnusluku pyydettäessä. Oletustunnus ja -salasana ovat "**admin**" ja "**1111**".
- 5. Napsauta **Verkko** ja sitten **Protokollat**.
- 6. Napsauta **HTTP**-linkkiä kansiopuussa.
- 7. *Konfigurointi*-alueella:
	- a. Ota käyttöön HTTP-yhteys laitteeseen valitsemalla *Protokollat*-kohdassa **Ota käyttöön** -ruutu.
	- b. Kirjoita *Portin numero* -kenttään portin numero, jota laitteen verkkopalvelin käyttää asiakaskoneiden HTTP-yhteyksiin. Portin oletusnumero on 80.
	- c. Valitse *HTTP-suojauksen tila* ja valitse jokin seuraavista pudotusvalikosta:
		- **Poista SSL käytöstä**
		- **Ota käyttöön SSL käyttöön** ottaa SSL:n (Secure Socket Layer) käyttöön suojatulle (HTTPS) yhteydelle.
		- **Vaatii SSL:n** tekee SSL:stä (Secure Socket Layer) pakollisen.

Huom. Jos suojattu HTTP on käytössä, CentreWare Internet-palvelujen kaikkien sivujen URL-osoitteessa lukee **https://**.

- d. Kirjoita *Yhteyden aikakatkaisu* -kenttään kuinka pitkään verkkopalvelin odottaa HTTP-vastausta asiakkaalta ennen istunnon päättämistä. Oletusaika on 10 sekuntia.
- 8. Valitse **Käytä**.

#### <span id="page-7-1"></span>Välityspalvelin

Välityspalvelin toimii suodattimena asiakkaille, jotka etsivät palveluja ja niitä tarjoavia palvelimia. Välityspalvelin suodattaa pyyntöjä ja jos pyynnöt noudattavat välityspalvelimen suodatussääntöjä, pyyntöön suostutaan ja yhteys sallitaan.

Välityspalvelimella on kaksi tarkoitusta:

- Pitää kaikki sen takana olevat laitteet nimettöminä turvallisuussyistä.
- Vähentää resurssin käyttöön tarvittavaa aikaa tallentamalla sisältöä, kuten verkkosivuja, välimuistiin.

#### **Työasemalla**

- 1. Avaa selain, kirjoita laitteen *IP-osoite* selaimen osoiteriville.
- 2. Paina **Enter** avataksesi laitteen Internet-palvelut.
- 3. Napsauta **Ominaisuudet**-välilehteä.
- Xerox Phaser 3635MFP Extensible Interface Platform (EIP) 8
- 4. Anna järjestelmänvalvojan tunnus ja tunnusluku pyydettäessä. Oletustunnus ja -salasana ovat "**admin**" ja "**1111**".
- 5. Napsauta **Verkko** ja sitten **Protokollat**.
- 6. Napsauta **Välityspalvelin**-linkkiä kansiopuussa.
- 7. *HTTP-välityspalvelin* -alueella:
	- a. Valitse **Automaattinen tunnistus WPAD:n kautta** -ruutu välitysasetusten automaattista tunnistamista varten käyttämällä WPAD-protokollaa. Poista tämän valintaruudun valinta, jos haluat poistaa käytöstä automaattisen tunnistuksen ja käyttää manuaalisia asetuksia.
	- b. Valitse *HTTP-välityspalvelin*-kohdassa **Käytössä**-valintaruutu välityspalvelimen manuaalisia asetuksia varten.
	- c. Valitse joko **IP-osoite** tai **Isäntänimi**.
	- d. Anna asianmukaisesti muotoiltu osoite ja porttinumero kenttään **IP-osoite ja portti** tai **Isäntänimi ja portti**. Portin oletusnumero on 8080.
- 8. Valitse **Käytä**.

Huom. Välityspalvelimen asetukset koskevat EIP:tä, Smart eSolutions -palvelua ja HTTP(S):ää käyttävää verkkoskannausta ja mallien lataamista.

Huom. Välityspalvelimen asetusten automaattinen tunnistaminen saattaa korvata manuaaliset asetukset. Poista välityspalvelimen asetusten automaattinen tunnistaminen käytöstä varmistaaksesi, että voit käyttää manuaalisia asetuksia.